**お客さま情報照会/メール設定/取引パスワード変更**

**2024年11月18日 Ver.3.0**

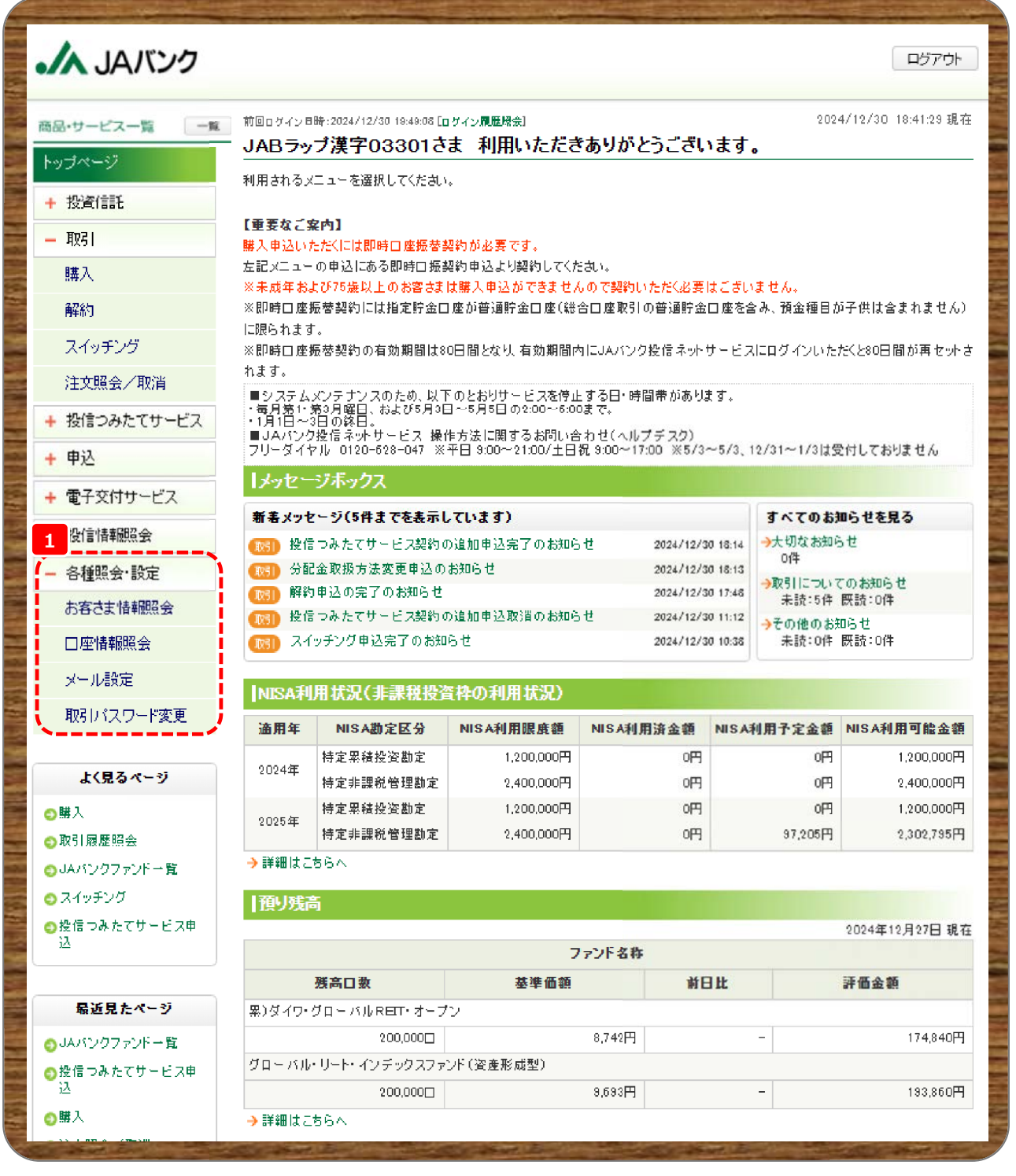

**メニューの各種設定・照会から、ご照会内容や設定・変更したい項目をクリックします。**

**《お客さま情報照会》・・・P.2 2**

**《メール設定》・・・P.6 7**

**《取引パスワード変更》・・・P.12 21**

## **お客さま情報照会**

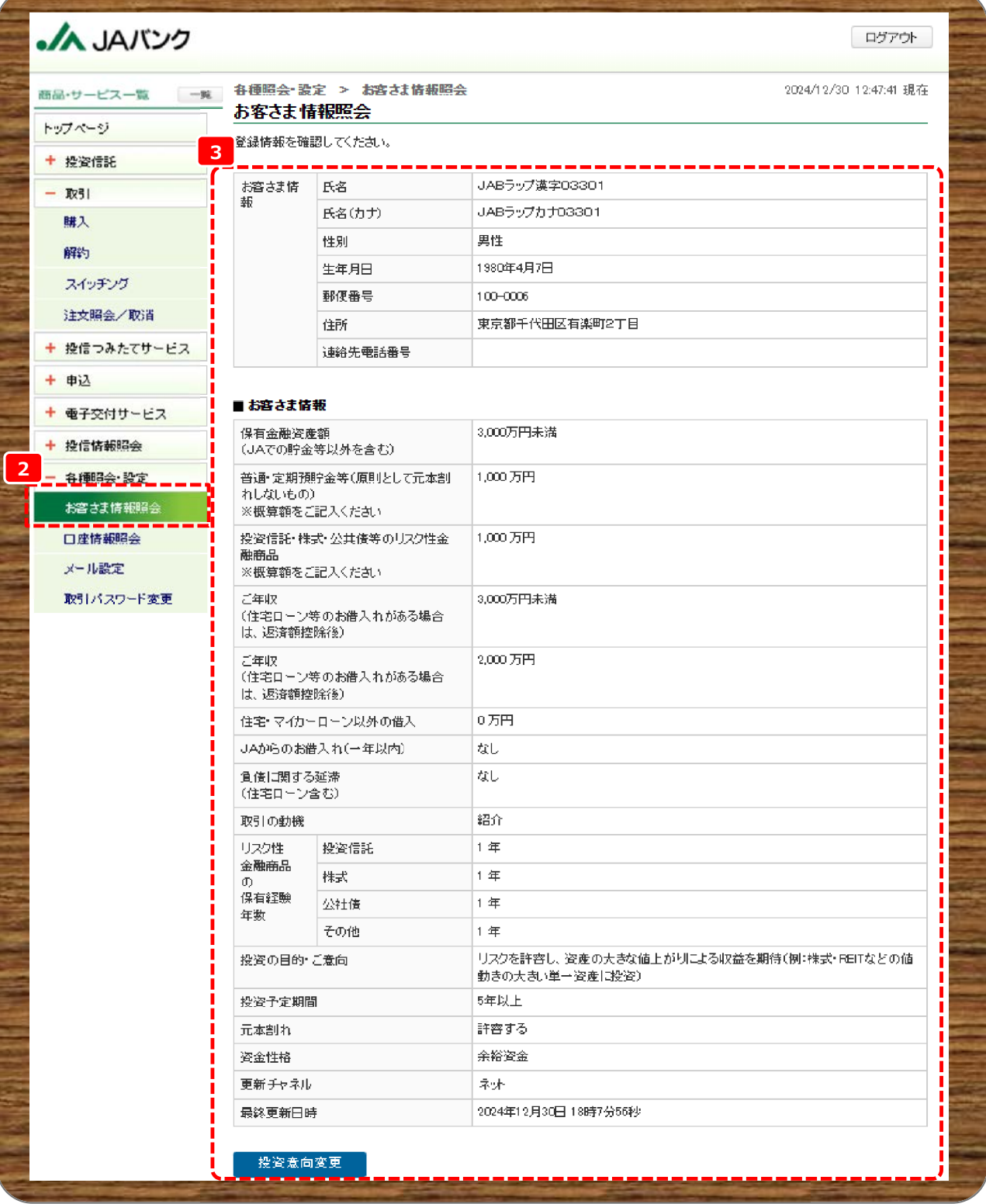

**2 メニューの各種照会・設定から《お客さま情報照会》をクリックします。**

**3 お客さま情報が表示されます。内容を変更する場合は、《投資意向変更》をクリックします。**

## **※ここからはお客さま情報変更の流れとなります**

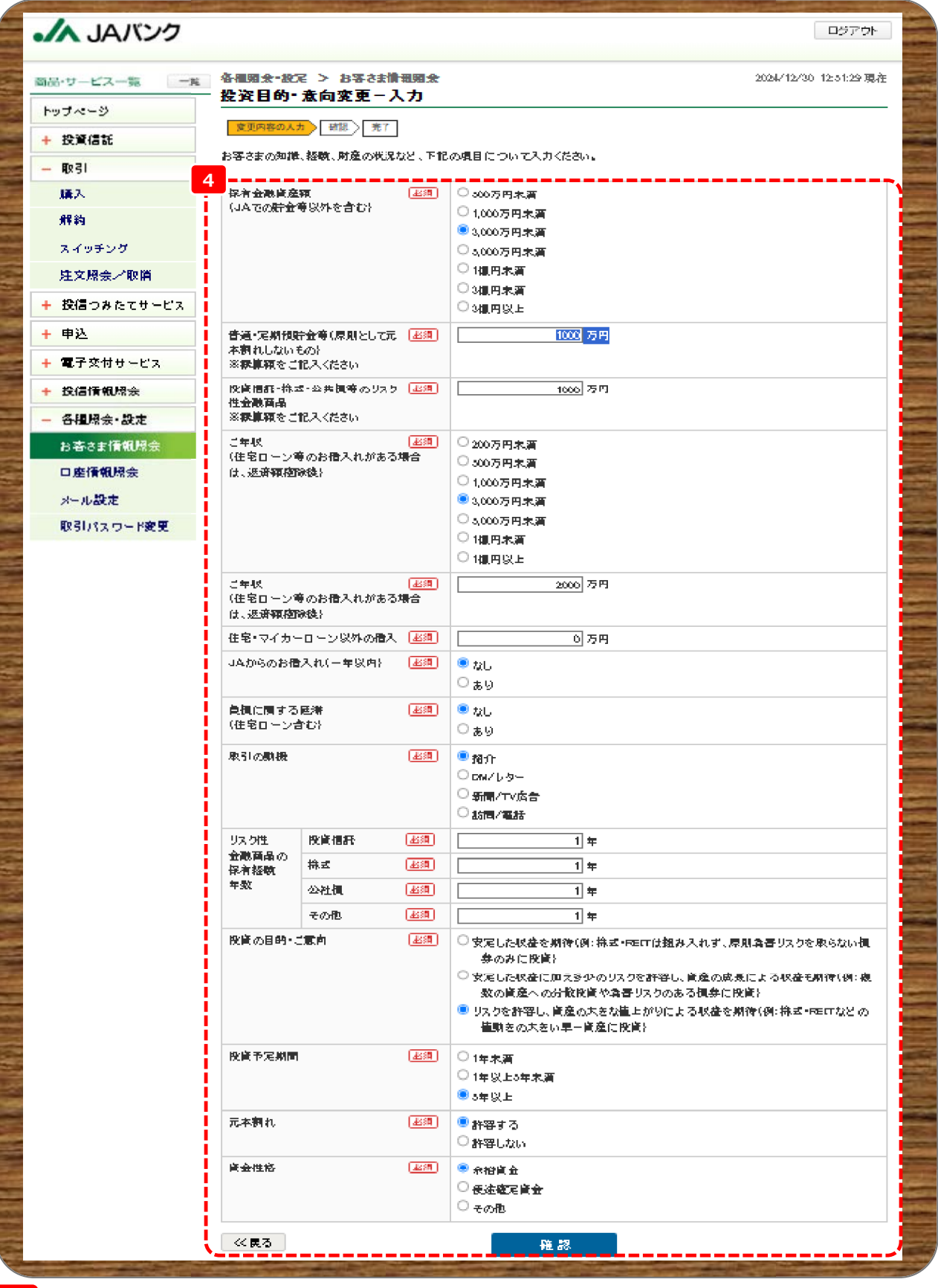

**4 変更する項目の内容を選択・入力のうえ、《確認》をクリックします。**

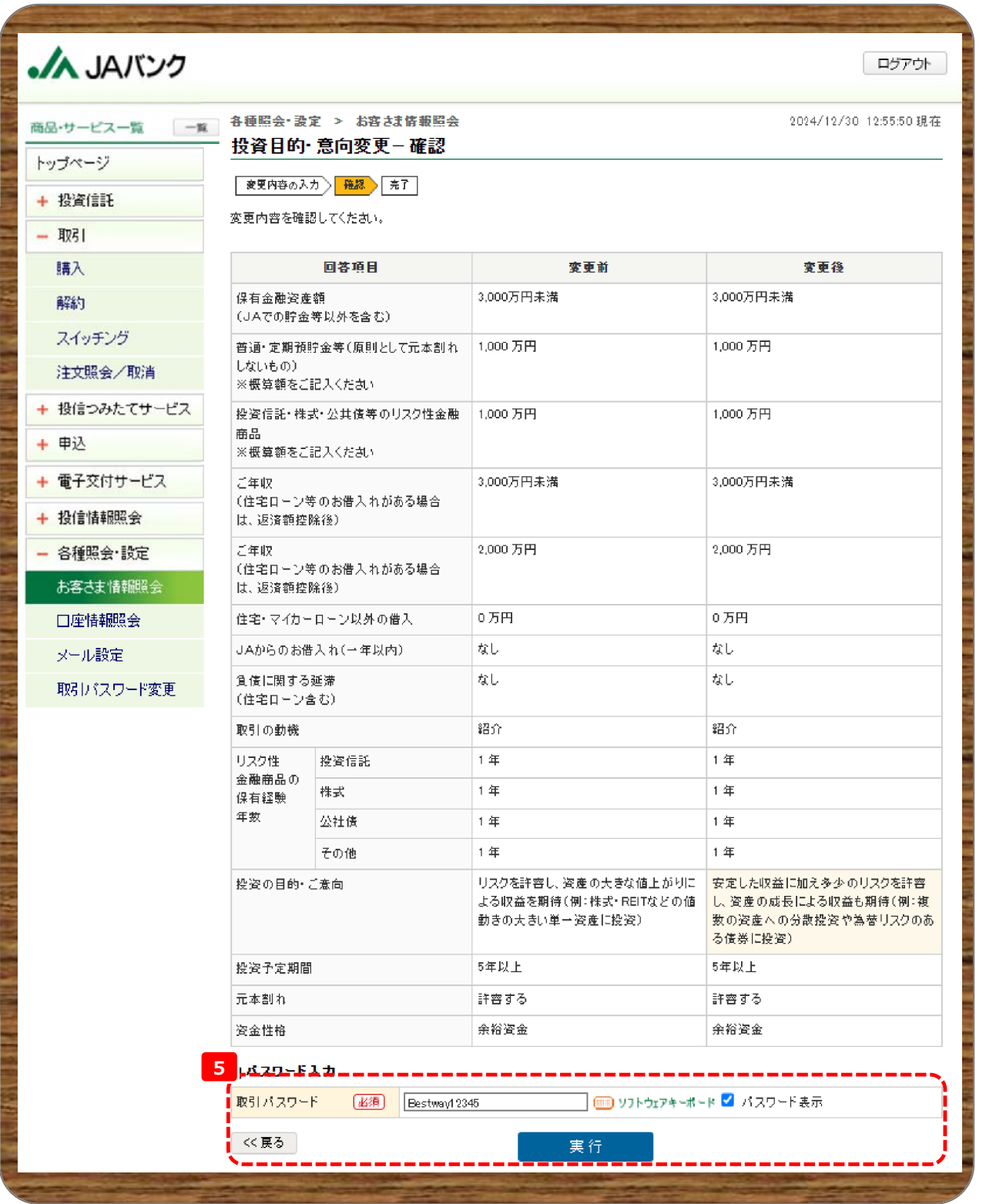

**今回申込内容を確認のうえ、《取引パスワード》を入力、《実行》をクリックします。 5 ※取引パスワードは、JAバンク投信ネットサービスに初めてログインされた際に、お客さまにて登録されたパス ワードとなります。**

**パスワードを忘れた場合、または複数回誤入力して入力エラーとなった場合は、お取引JAに連絡いただき、パス ワード再発行手続きをさせていただきます。**

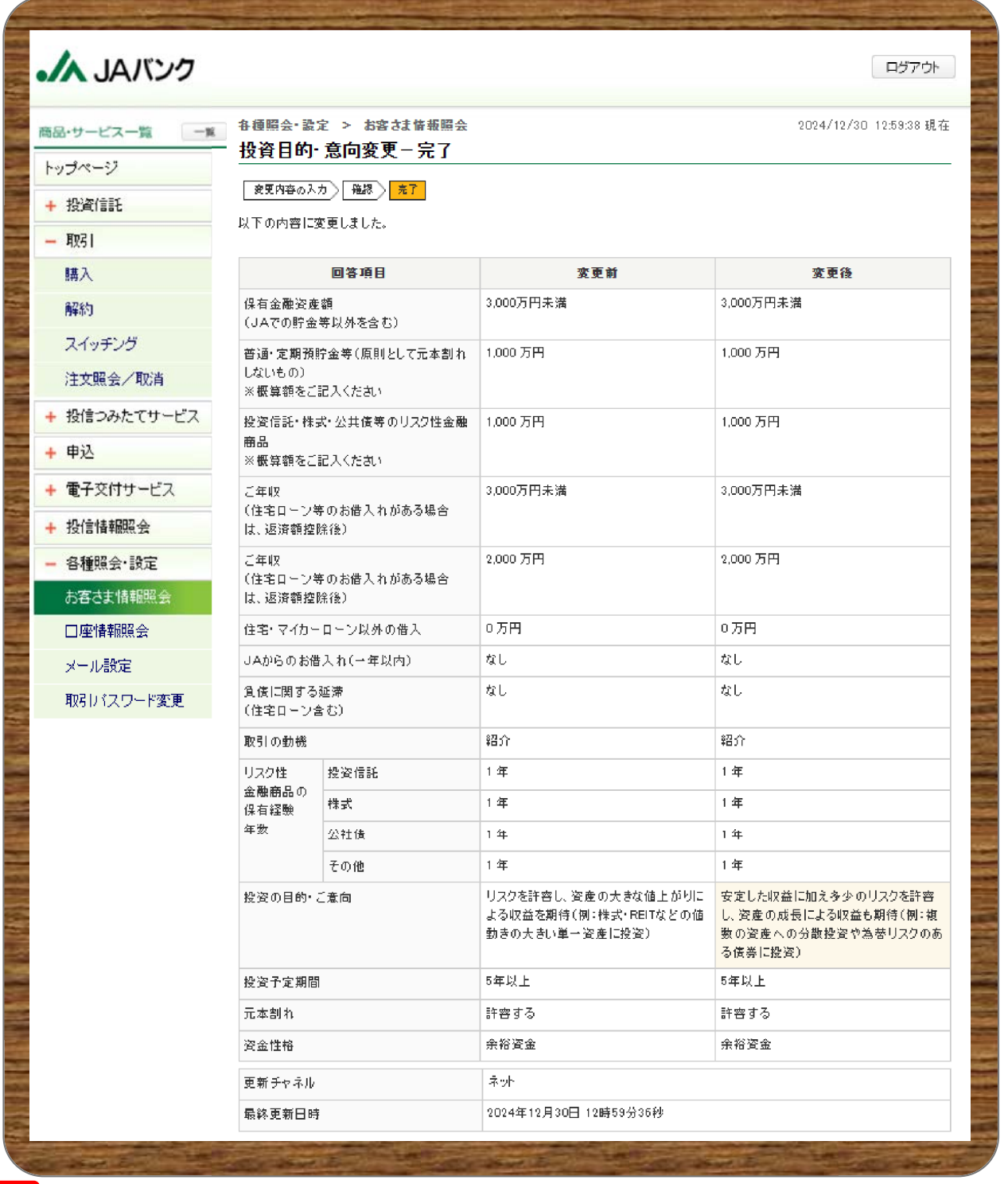

<mark>6</mark> 今回の申込内容が表示されます。以上でお客さま情報の変更は終了です。

#### **メール設定**CLIAL AN ログアウト 商品・サービス一覧 | 一覧 各種設定 > メール設定 2024/01/04 10:28:23 現在 メール設定 トップページ メールアドレス登録状況およびメールサービス受信設定は以下のとおりです。 + 投資信託 登録内容を変更される場合は、該当するボタンをクリックしてください。 - 取引 ※代表メールアドレスはJAサービスINにて登録されたメールアドレスとなりますので、変更される場合はJAサービスIDの設定画面から行っ てください。 購入 Jメールアドレス登録状況 解約 メールアドレスは3つまで登録することができます。登録内容を変更される場合は、該当するボタンをクリックしてください スイッチング **8** アドレス種別 メール形式 登録状況 申认 メールアドレス 注文照会/取消 登録済 代表メールアドレス パソコン等  $aQa$ + 投信つみたてサービス メールアドレス2 パソコン等 登録済 tupac@gmail.com + 申认 省服余 メールアドレス3 未登録 + 電子交付サービス 23499 + 投信情報照会 メール受信設定 **9** - 各種照会・設定 は立のメール受信設定は、以下のとおりです。設定を変更される場合は、設定変更ボタンをクリックしてください。 お客さま情報照会 設定変更 口座情報照会 記信メールカテゴリ 代表メールアドレス メールアドレス2 メールアドレス3 **7** 内容 メール設定 大切なお知らせ 大切なお知らせのご連絡 受信<br>〈変更不可〉 取引パスワード変更 受信<br>(変更不可) セキュリティ関連のお知らせ パスワード変更等、ログイン認証に関する 受信 お知らせ お取引のお知らせ(投資信 投資信託関連取引・手続きのお知らせ 受信<br>(変更不可) 受信 お取引のお知らせ(その他) 受信<br>(変更不可) 上記以外のお知らせ **7 メニューの各種照会・設定から《メール設定》をクリックします。 8 メールアドレス登録状況を申込する場合、**

- **新規の登録は、《登録》・・・P.7 10 登録の変更は、《変更》・・・P.8 13**
	- **登録の削除は、《削除》・・・P.10 16**

**代表メールアドレスのメールアドレスは、JAバンクサービスID登録内容となっておりますので、こちらでは変 更できませんので、JAバンクサービスIDから変更してください。**

**メール受信設定を変更する場合は、《設定変更》をクリックします。 →P.11 へ進んでください。 18 9**

#### **代表メールアドレスの受信設定の変更はできません。**

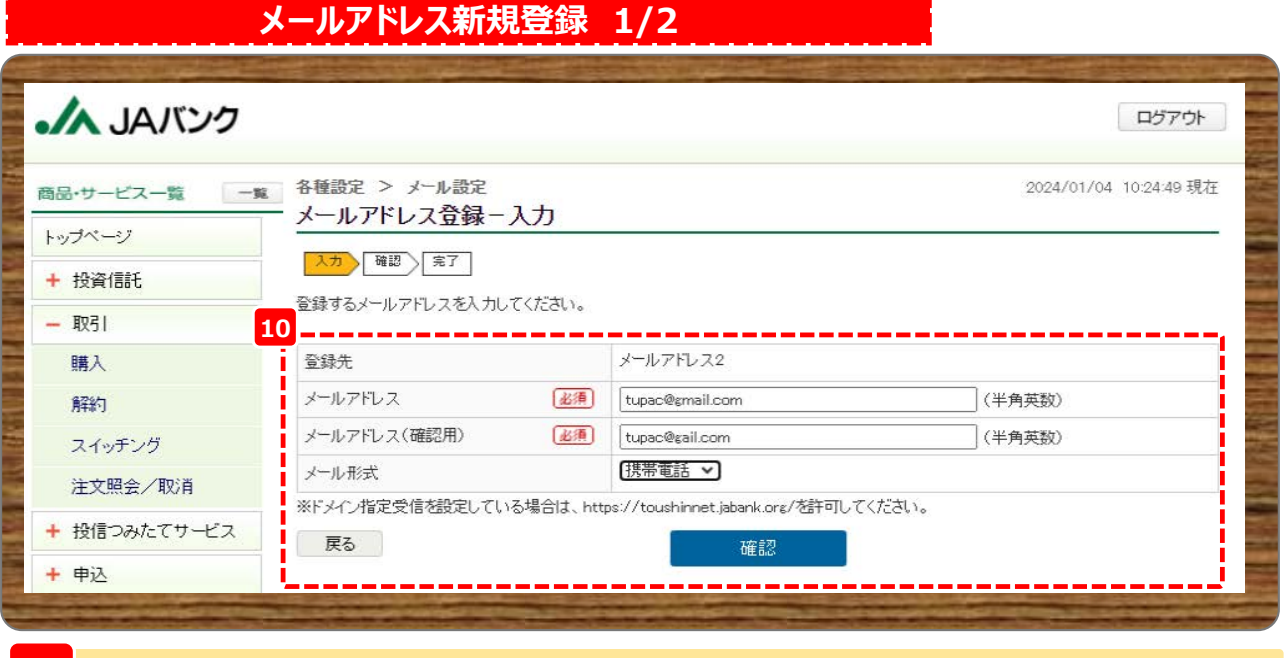

**10 登録するメールアドレスを入力、メール形式を選択のうえ、《確認》をクリックします。**

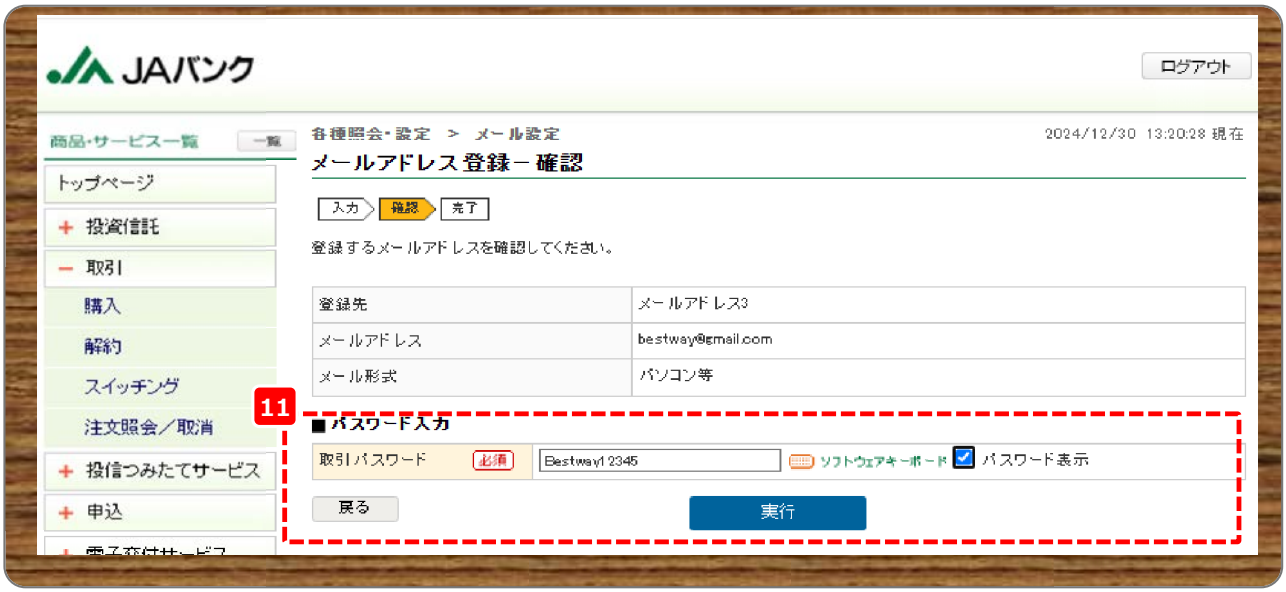

**今回申込内容を確認のうえ、《取引パスワード》を入力、《実行》をクリックします。 11**

**※取引パスワードは、JAバンク投信ネットサービスに初めてログインされた際に、お客さまにて登録されたパス ワードとなります。**

**パスワードを忘れた場合、または複数回誤入力して入力エラーとなった場合は、お取引JAに連絡いただき、パス ワード再発行手続きをさせていただきます。**

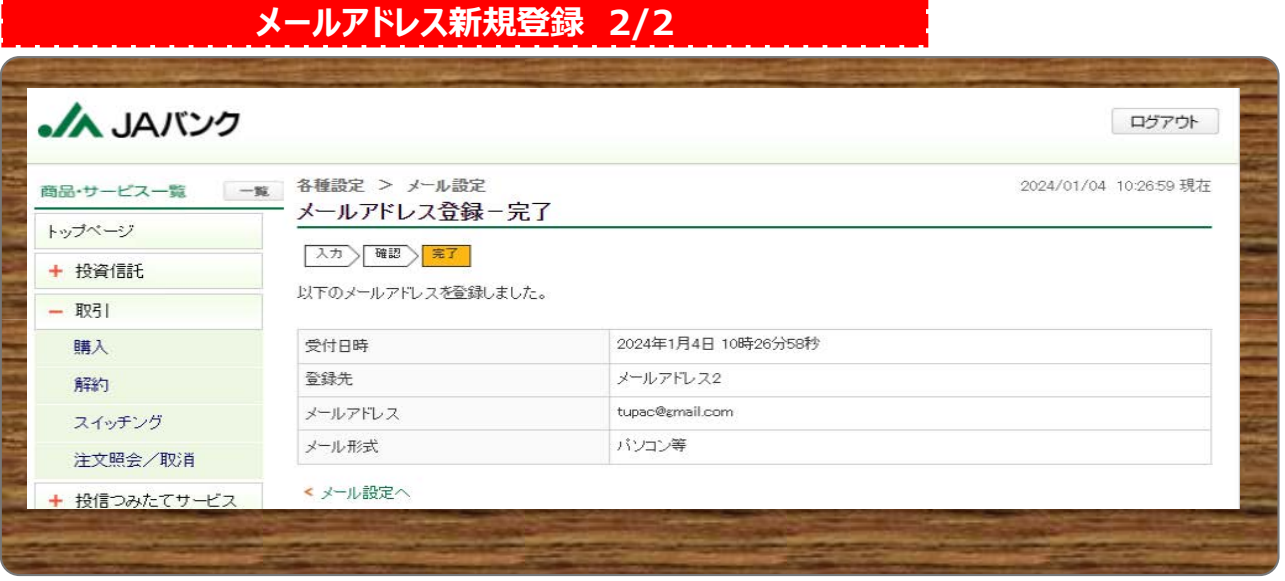

**今回の申込内容が表示されます。以上でメールアドレスの新規登録は終了です。 <sup>12</sup>**

**メールアドレス変更登録 1/2**

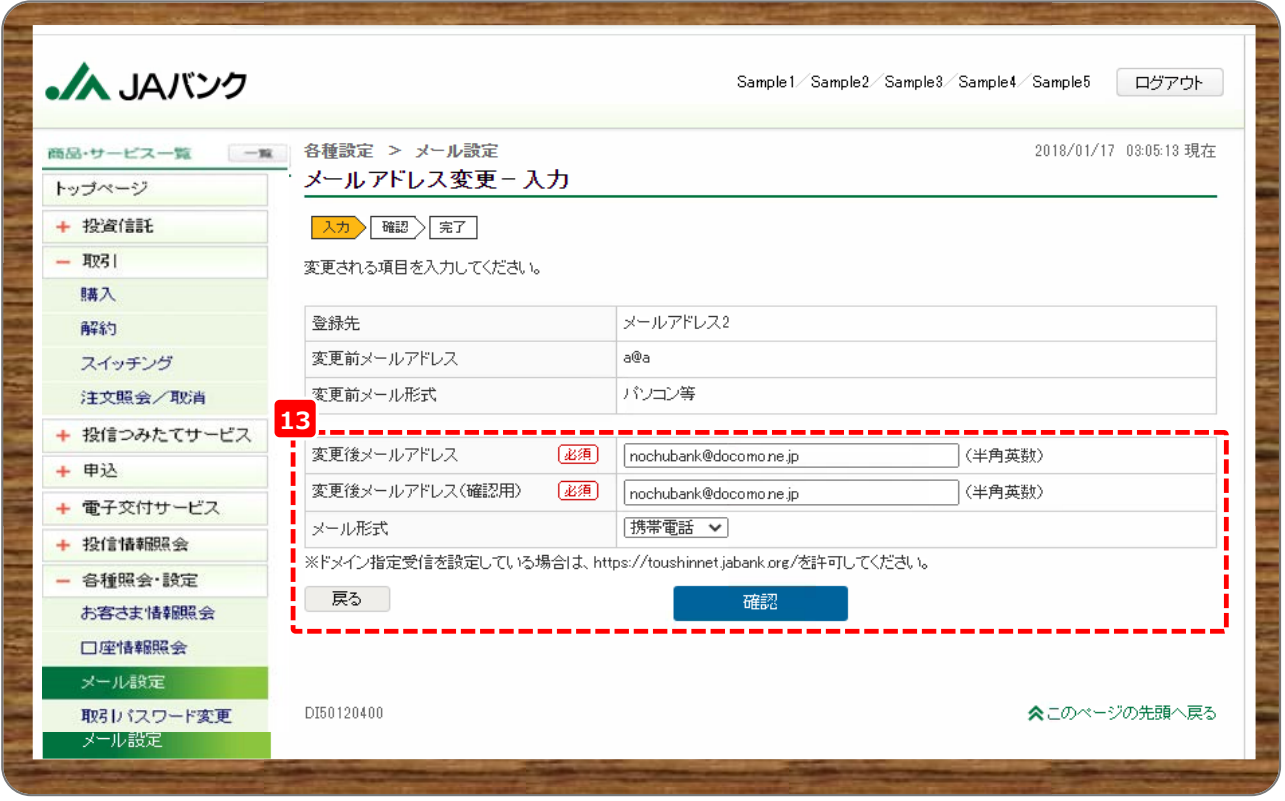

**登録するメールアドレスを入力、メール形式を選択のうえ、《確認》をクリックします。 <sup>13</sup>**

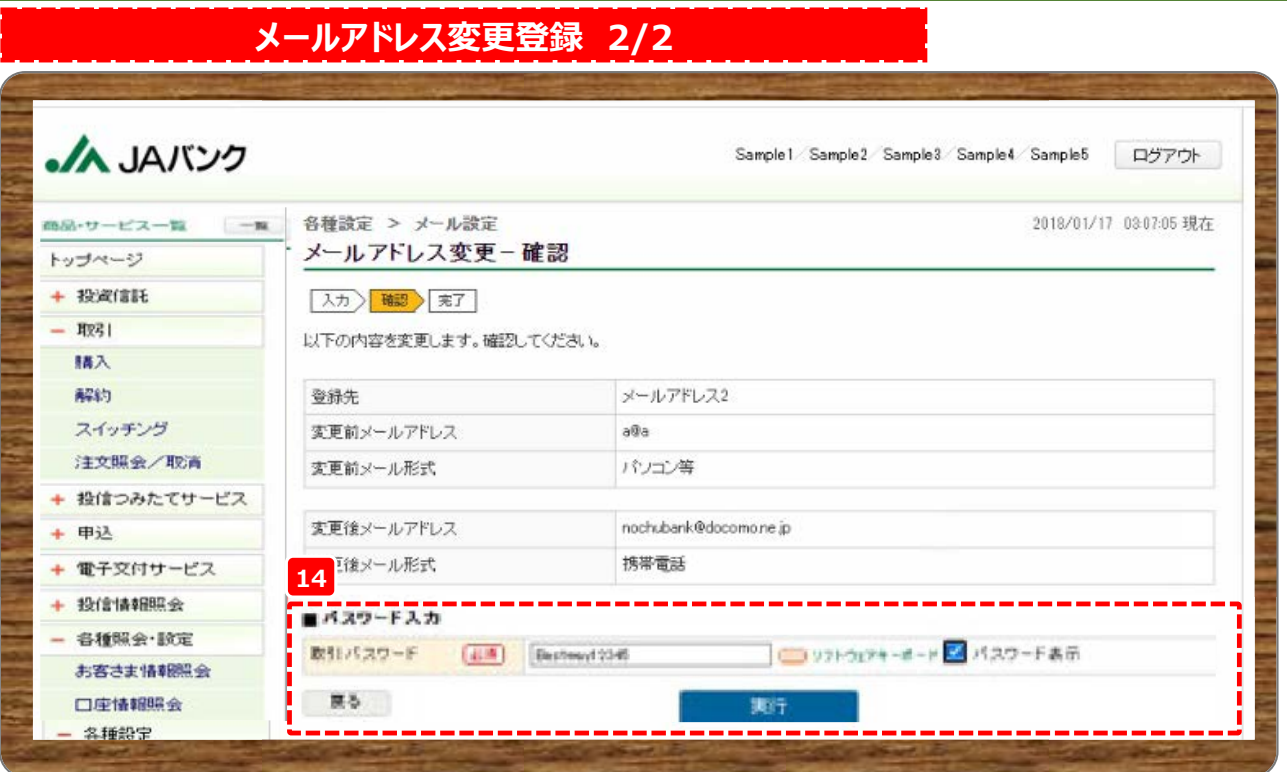

**今回申込内容を確認のうえ、《取引パスワード》を入力、《実行》をクリックします。 14**

**※取引パスワードは、JAバンク投信ネットサービスに初めてログインされた際に、お客さまにて登録されたパス ワードとなります。**

**パスワードを忘れた場合、または複数回誤入力して入力エラーとなった場合は、お取引JAに連絡いただき、パス ワード再発行手続きをさせていただきます。**

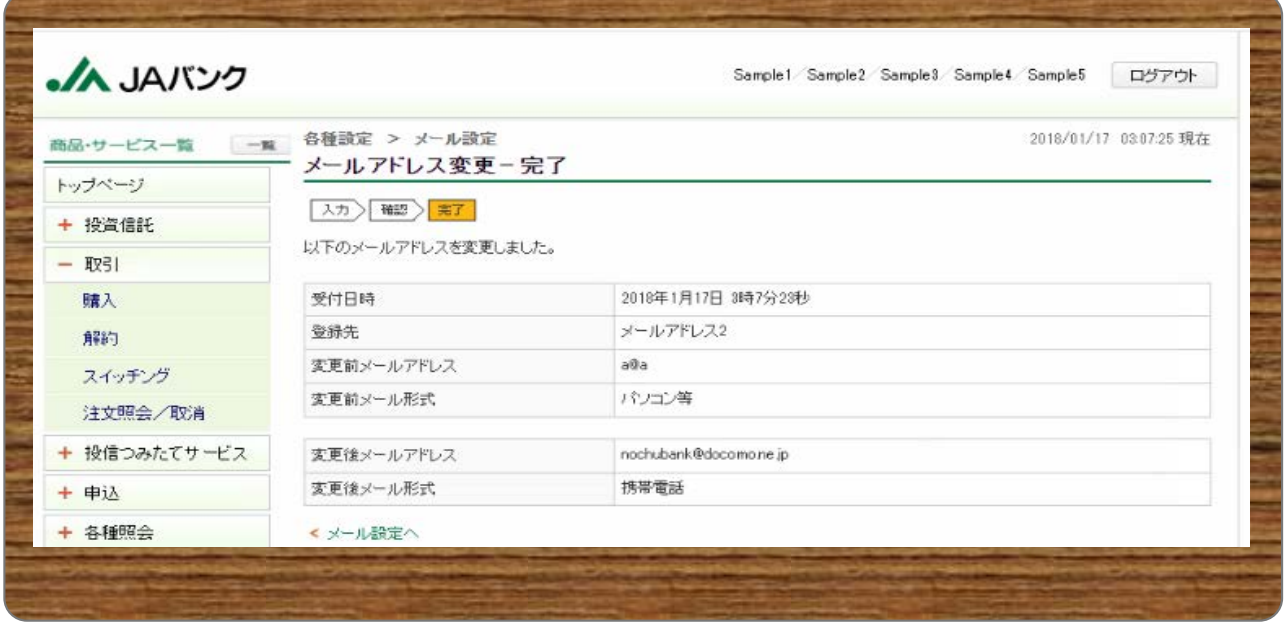

**今回の申込内容が表示されます。以上でメールアドレスの変更登録は終了です。 <sup>15</sup>**

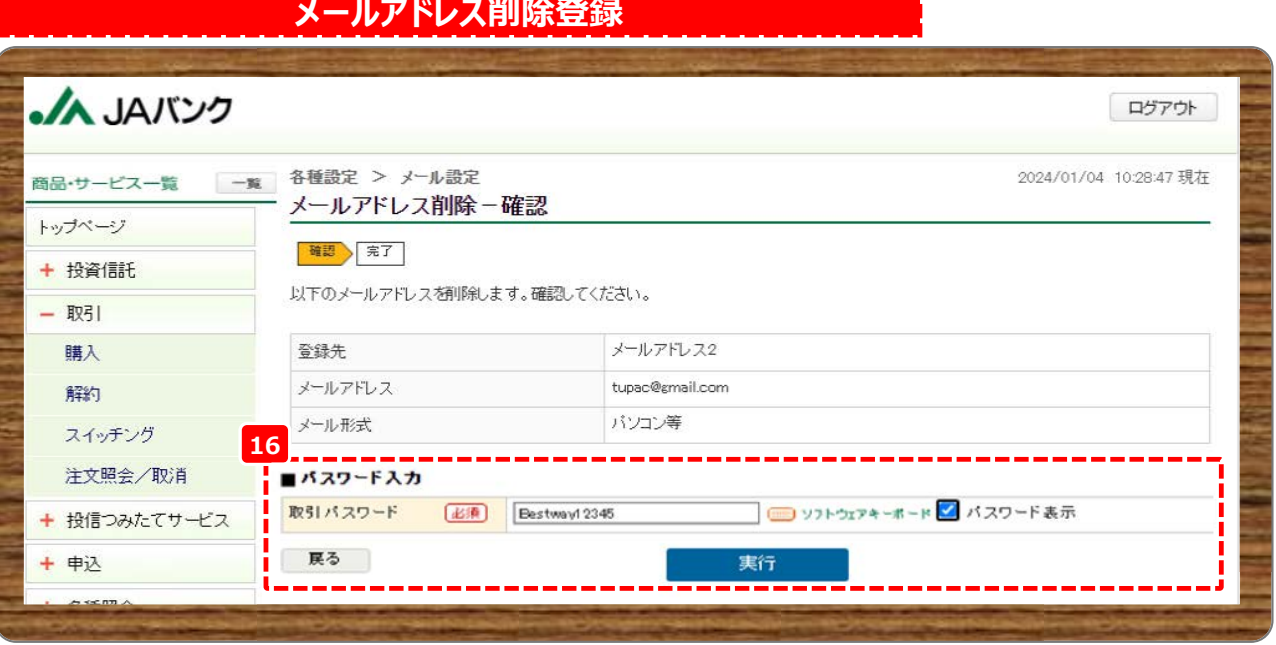

**今回申込内容を確認のうえ、《取引パスワード》を入力、《実行》をクリックします。 16 ※取引パスワードは、JAバンク投信ネットサービスに初めてログインされた際に、お客さまにて登録されたパス ワードとなります。**

**パスワードを忘れた場合、または複数回誤入力して入力エラーとなった場合は、お取引JAに連絡いただき、パス ワード再発行手続きをさせていただきます。**

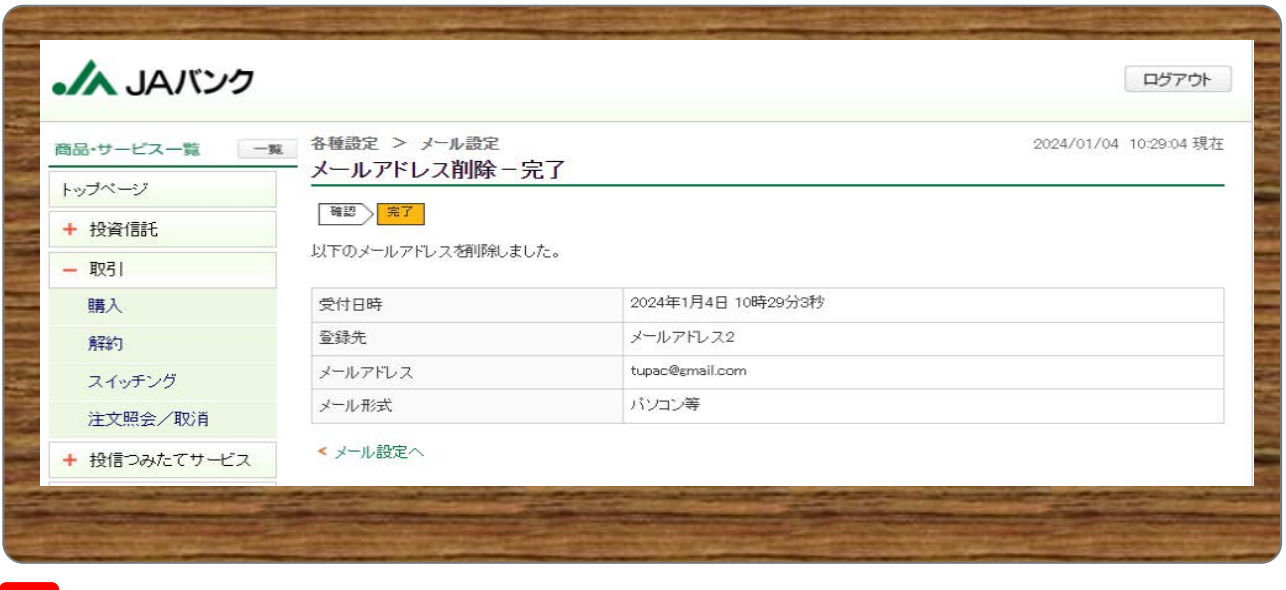

**今回の申込内容が表示されます。以上でメールアドレスの削除登録は終了です。 <sup>17</sup>**

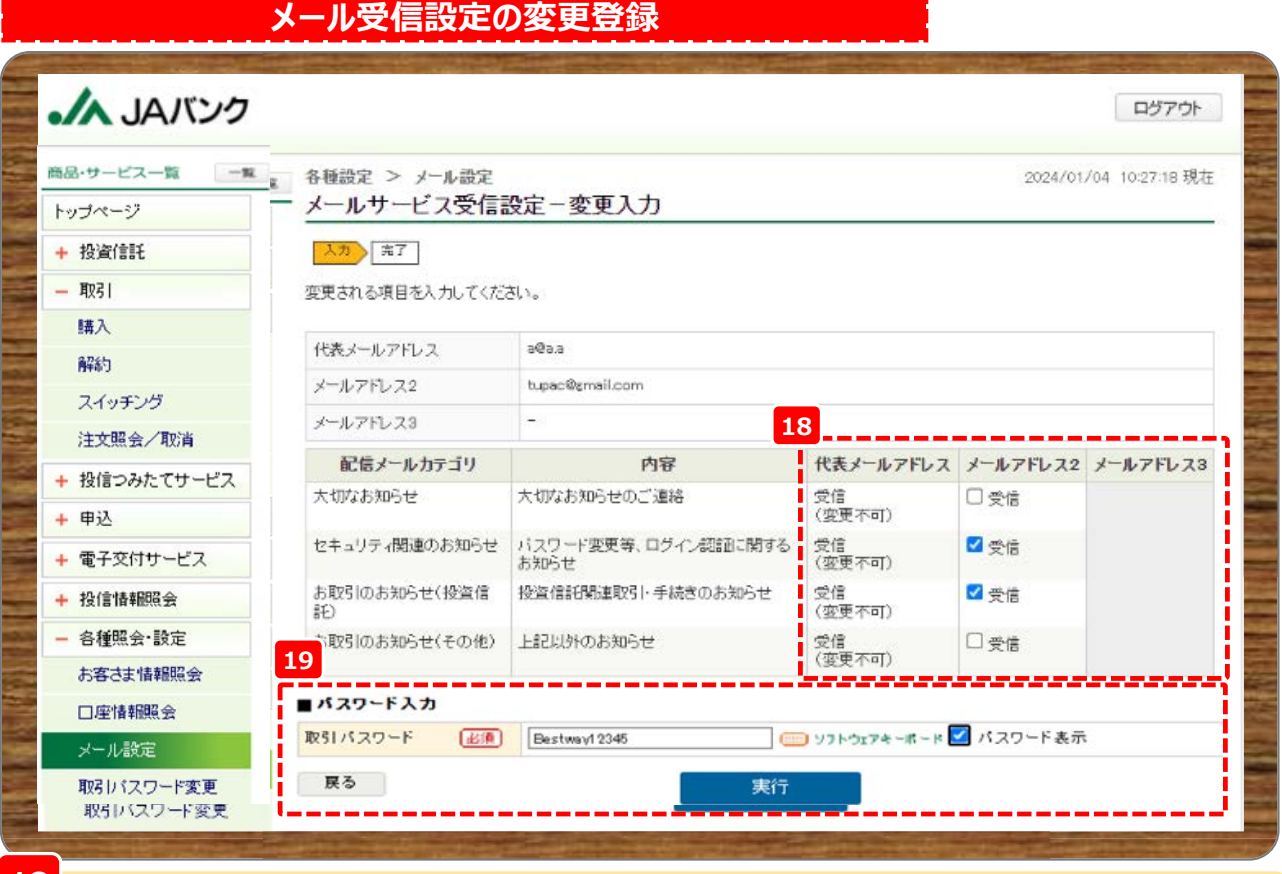

**配信メールカテゴリの受信する・受信しないを選択します。 <sup>18</sup>**

**《取引パスワード》を入力、《実行》をクリックします。 19**

**※取引パスワードは、JAバンク投信ネットサービスに初めてログインされた際に、お客さまにて登録されたパス ワードとなります。**

**パスワードを忘れた場合、または複数回誤入力して入力エラーとなった場合は、お取引JAに連絡いただき、パス ワード再発行手続きをさせていただきます。**

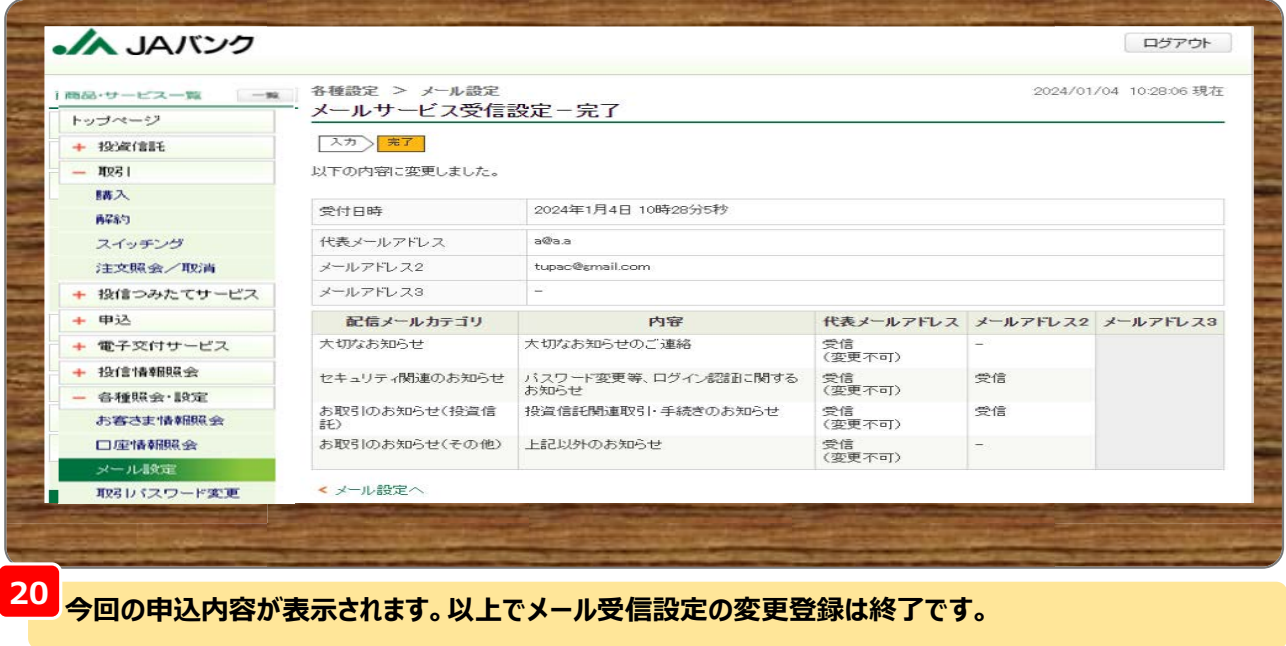

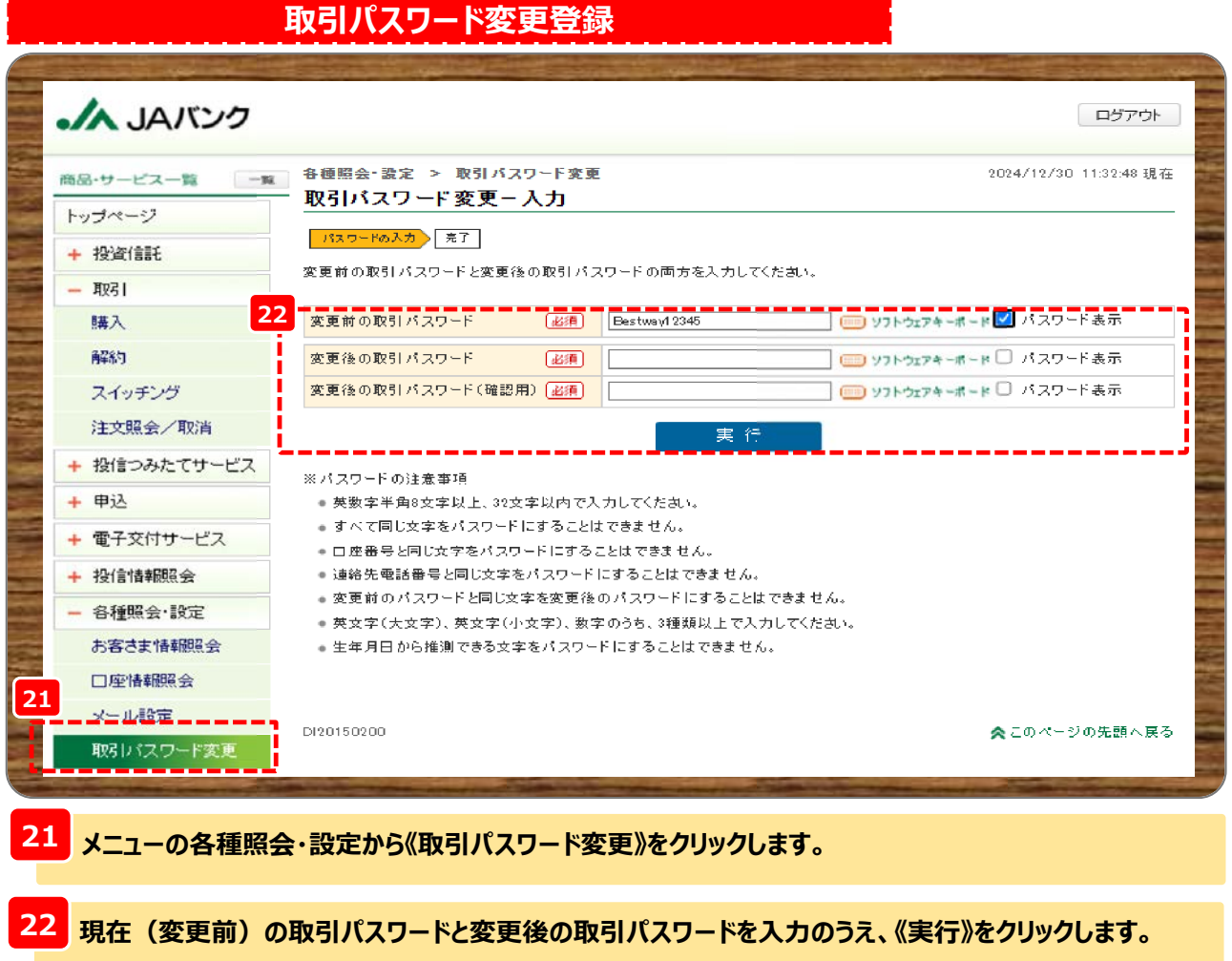

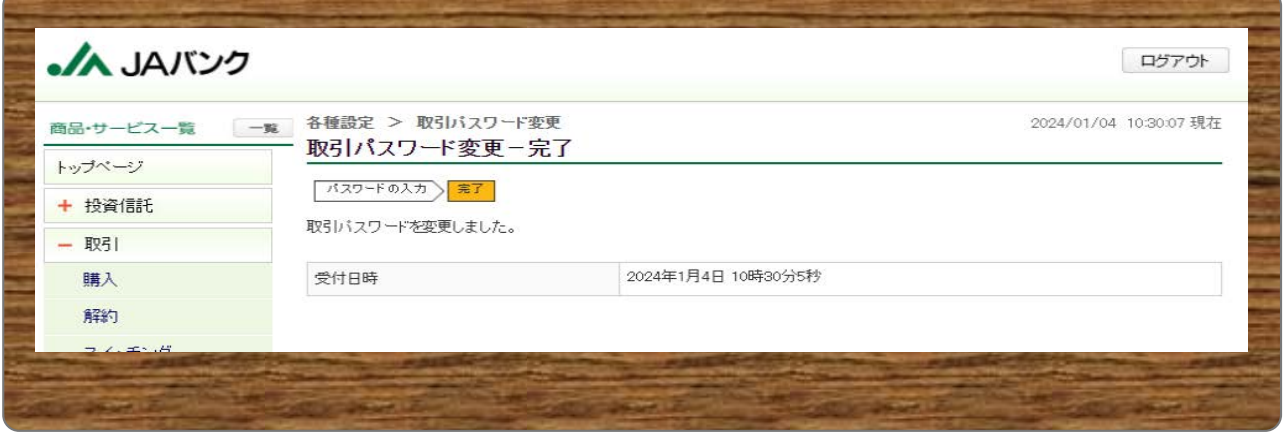

**23 今回の申込内容が表示されます。以上で取引パスワードの変更登録は終了です。**